# **App Screens Overview**

## Home screen – No Session running

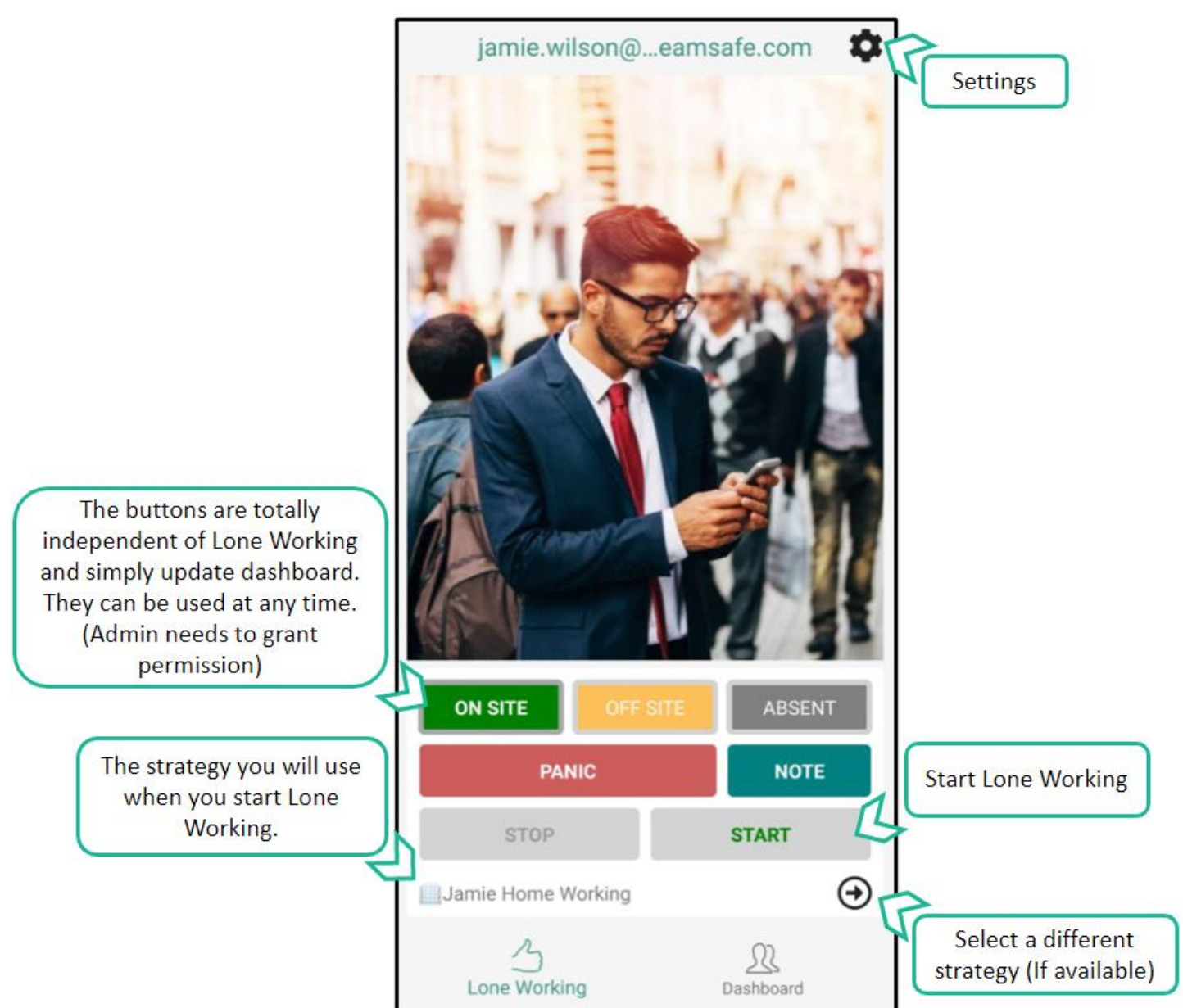

 $\mapsto$ 

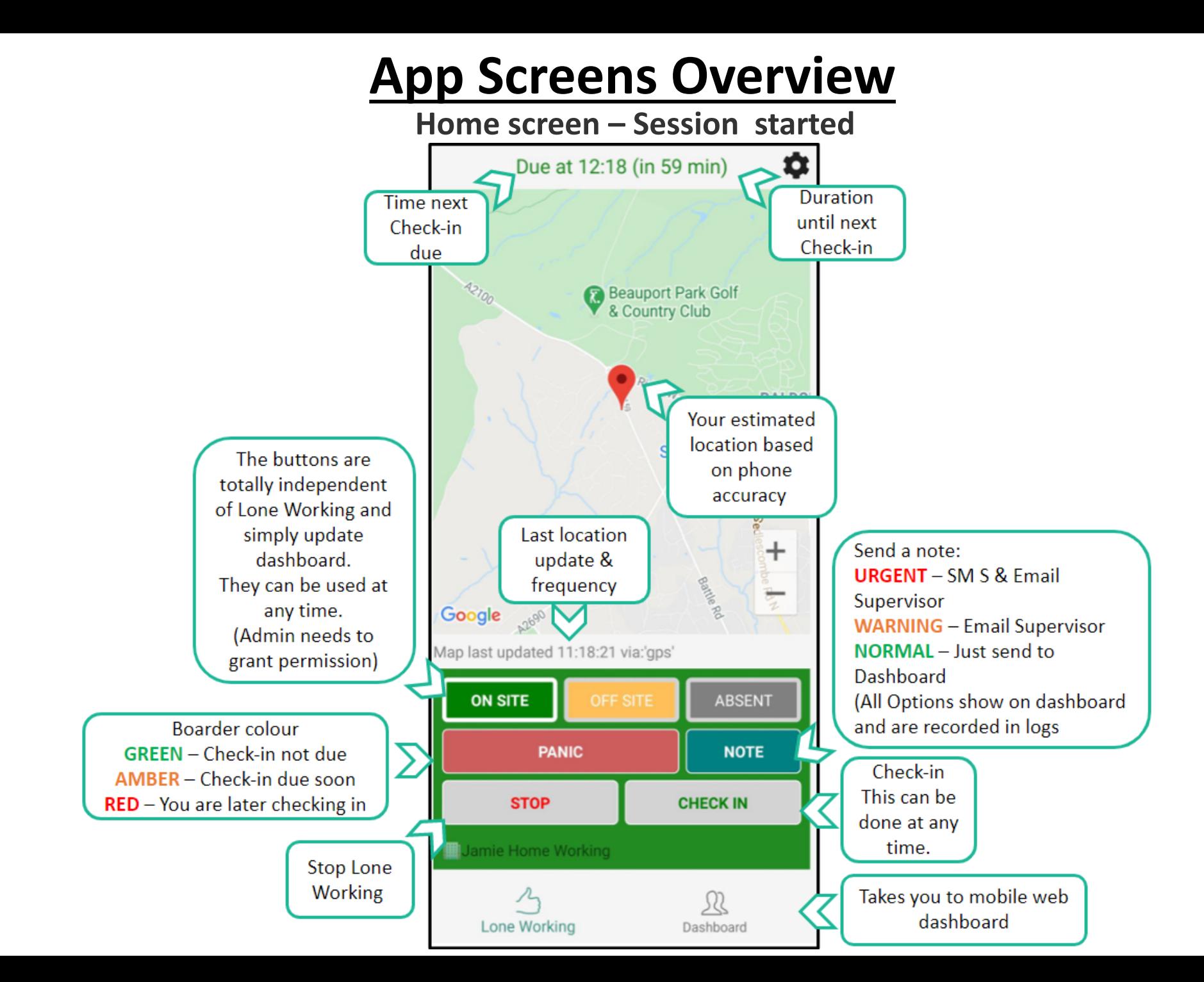

 $\sim$ 

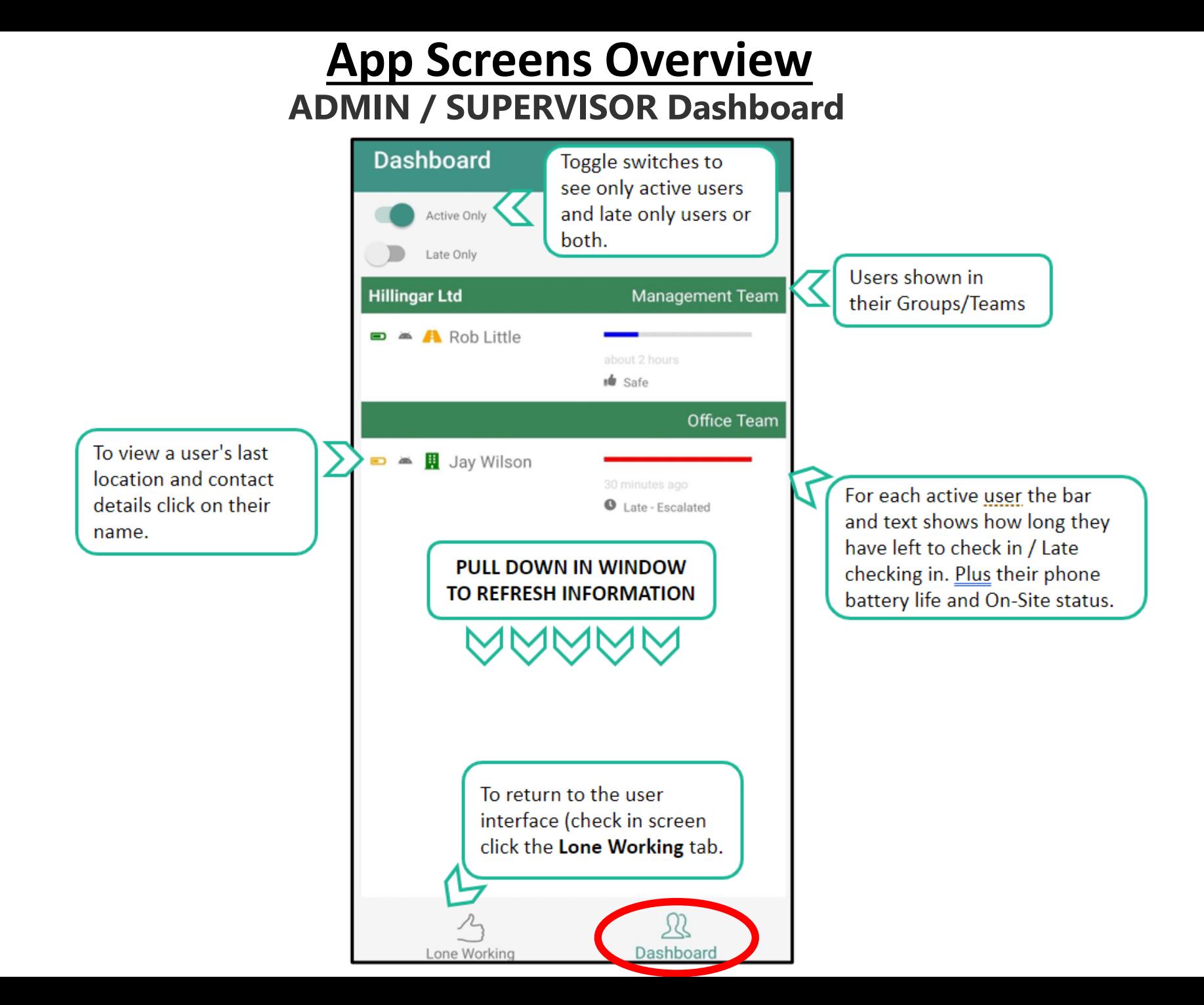

# **App Screens Overview**

## **GPS Location**

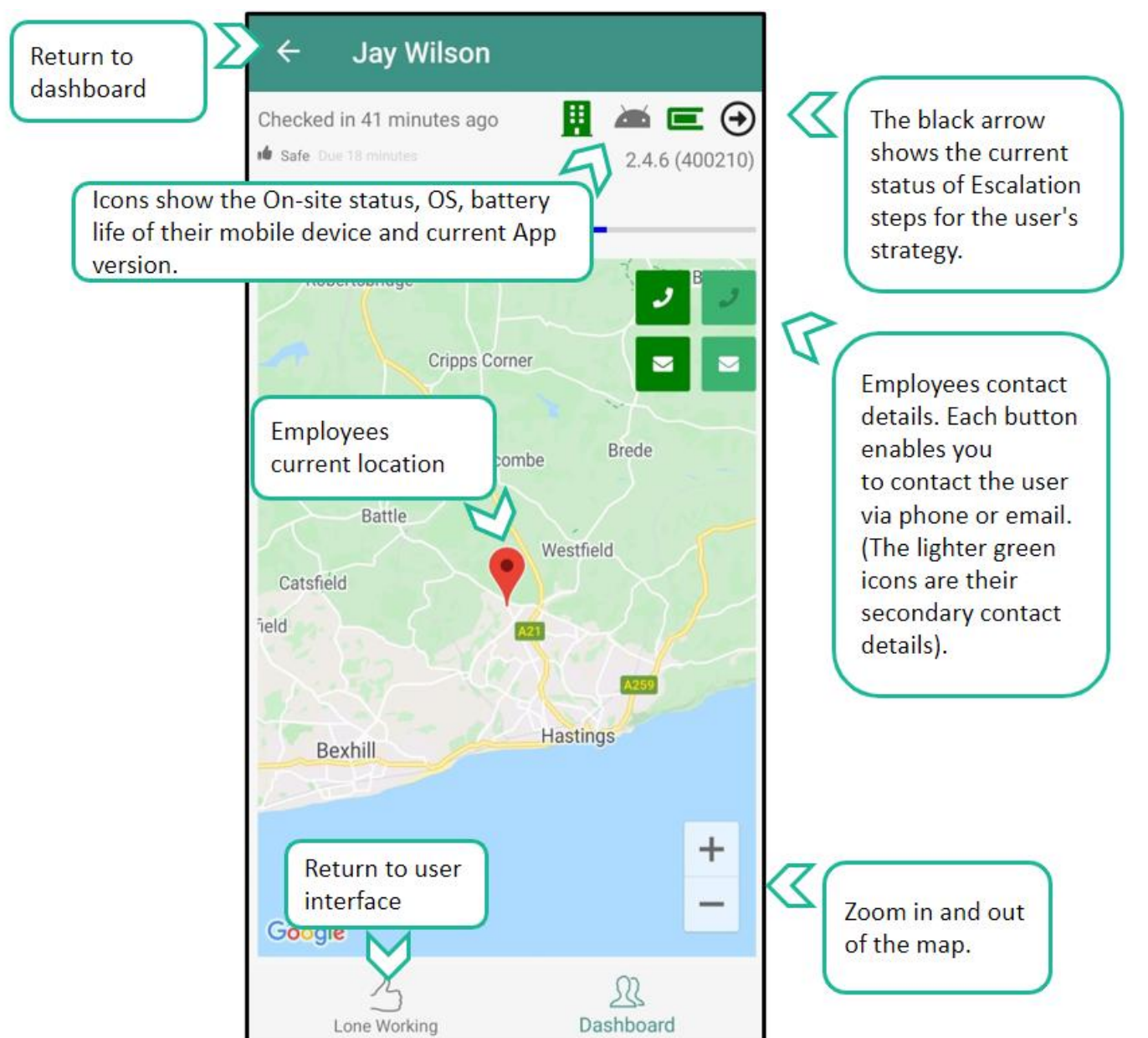

# **User Guide**

Firstly, you will need to download the MyTeamSafe app from either Google Play or the Apple app store

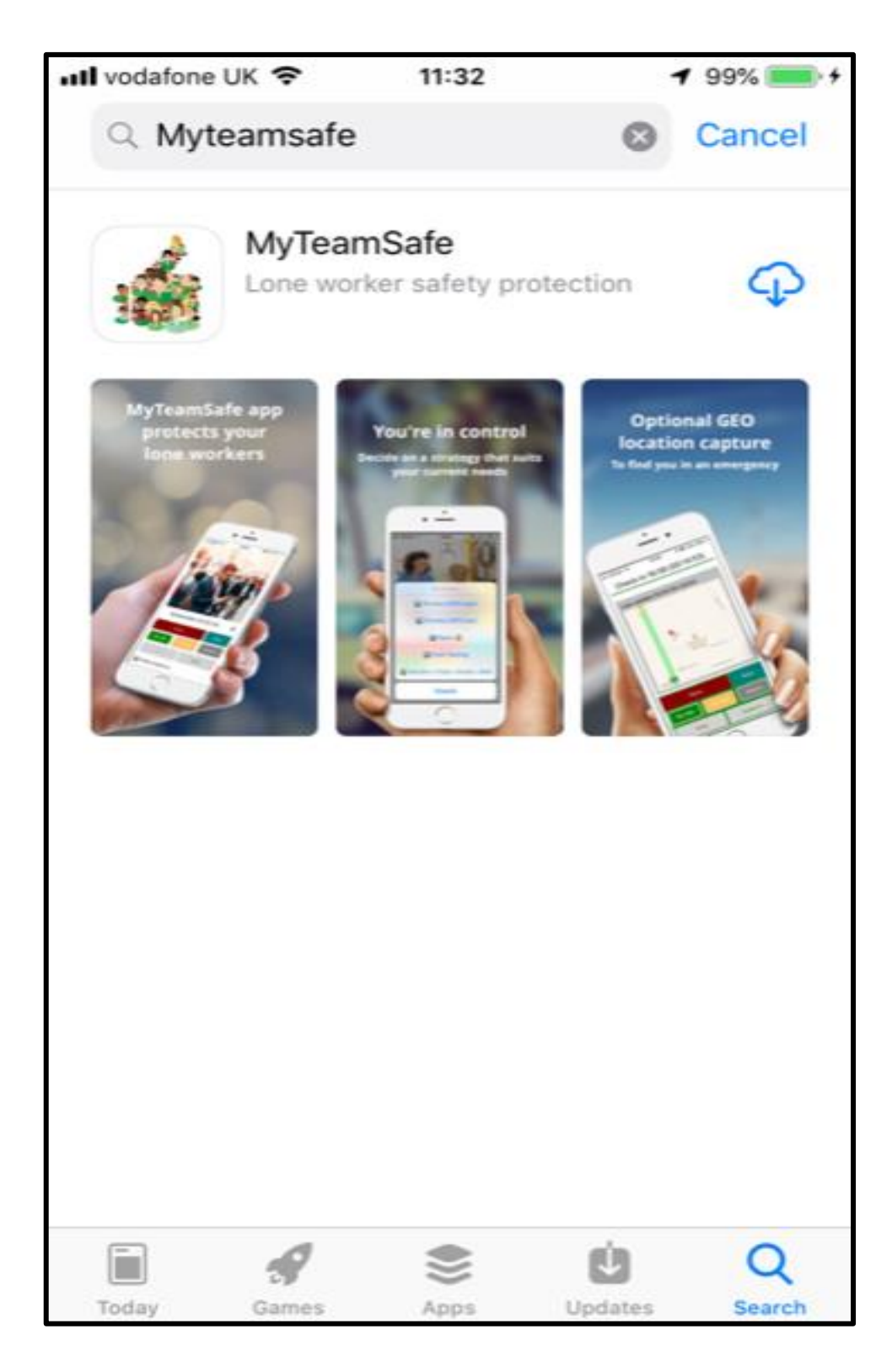

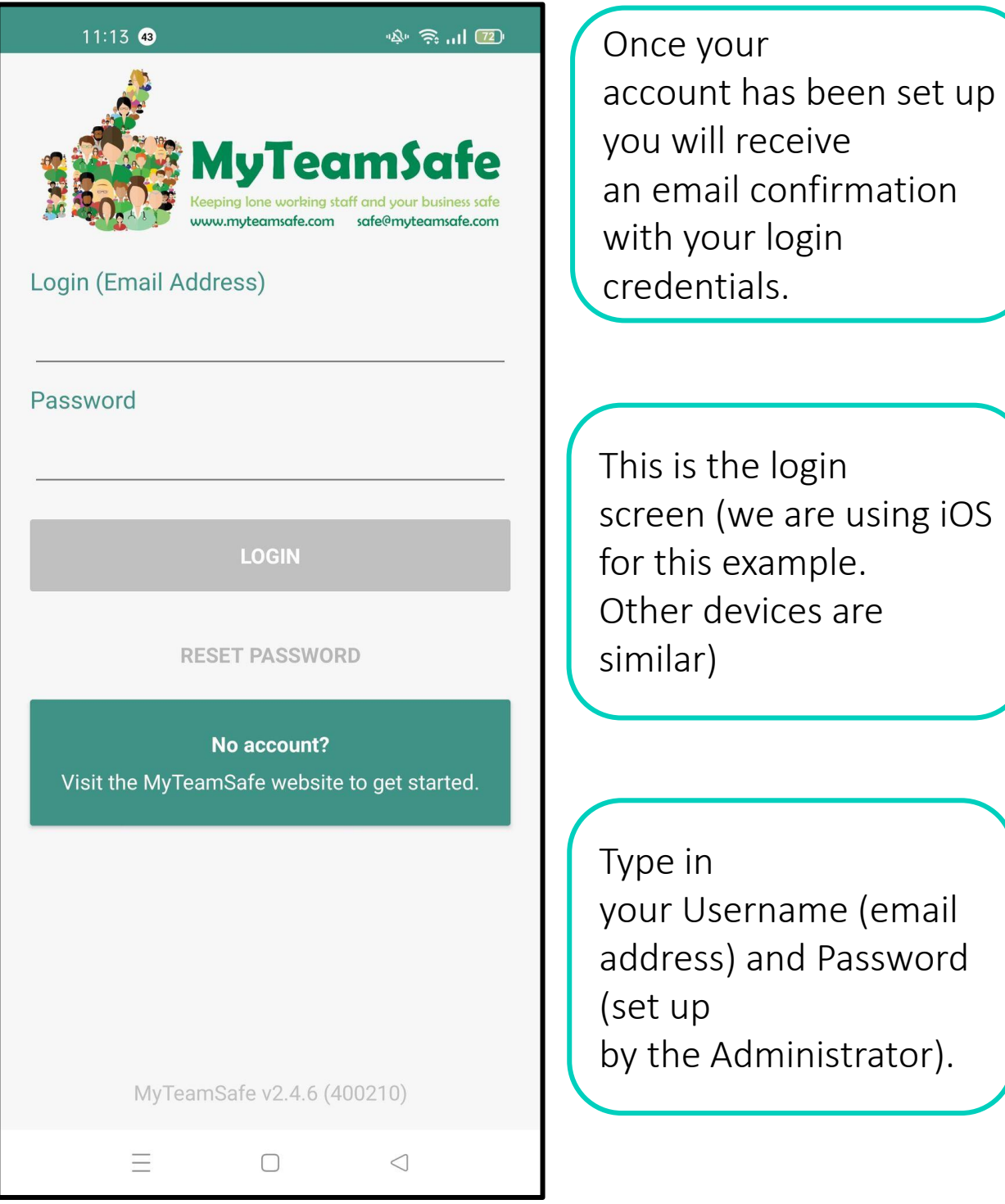

The screen shot examples are for Android.

Apple/iPhone functionality is the same, but some screens styles may look slightly different

#### $11:14$  43

らい (20)

To ensure that you get the most out of MyTeamSafe please review the on-boarding steps within this page. At the end of page is a button that you can use to start using the app.

#### **23** Permissions

MyTeamSafe protects you better if you enable these optional permissions.

#### **Conducation Permission**

The MyTeamSafe app is a lone-worker solution with features to ensure that you check-in on time to indicate that you are safe. If you are late checking-in then the system will dispatch escalation alerts to you, your supervisor(s) or any other contact(s) as defined in your company's lone working strategies. Some strategies optionally capture your location but only if you have granted location permission. When you load another app, or when MyTeamSafe is closed, MyTeamSafe will continue to run and capture your location in the background at regular intervals. Any escalation messages can then include your location to enable your supervisor(s) and any other contact(s) to send assistance to your last known location, even if you're unable to be contacted. Location tracking only occurs when a lone working session is explicitly started and stops immediately once users stops the session.

When you sign in for the first time you will get this onboarding screen.

In order to receive push notificatio ns on your phone you need to follow the instructions and test.

**Location - PASSED** 

 $\Box$ 

 $=$ 

 $\triangleleft$ 

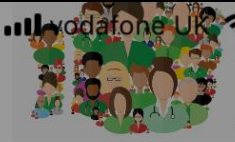

100%

Keeping lone working staff and your business safe www.myteamsafe.com safe@myteamsafe.com

#### **Welcome to MyTeamSafe**

To ensure that you get the most out of MyTeamSafe please review the on-boarding steps within this page. At the end of page is a button that you can use to start using the app.

### This is a test push notification from **MyTeamSafe**

#### OK

escalated. These messages are based on your internal company procedures. You should enable push notifications otherwise these important messages may only arrive over email and SMS, or not at all (i.e subject to how your administrator has decided how they will be delivered)

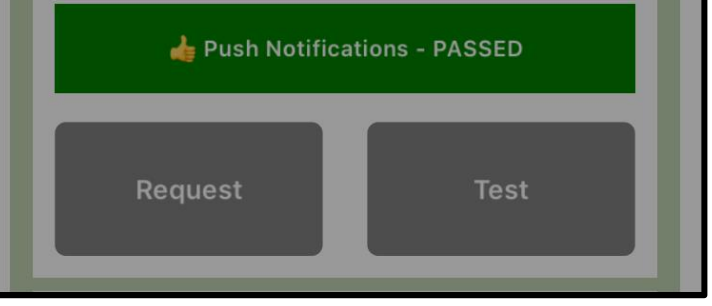

Once you have allowed Push N otifications click on the Test box.

The Push Notifications Bar will turn green and show PASSED.

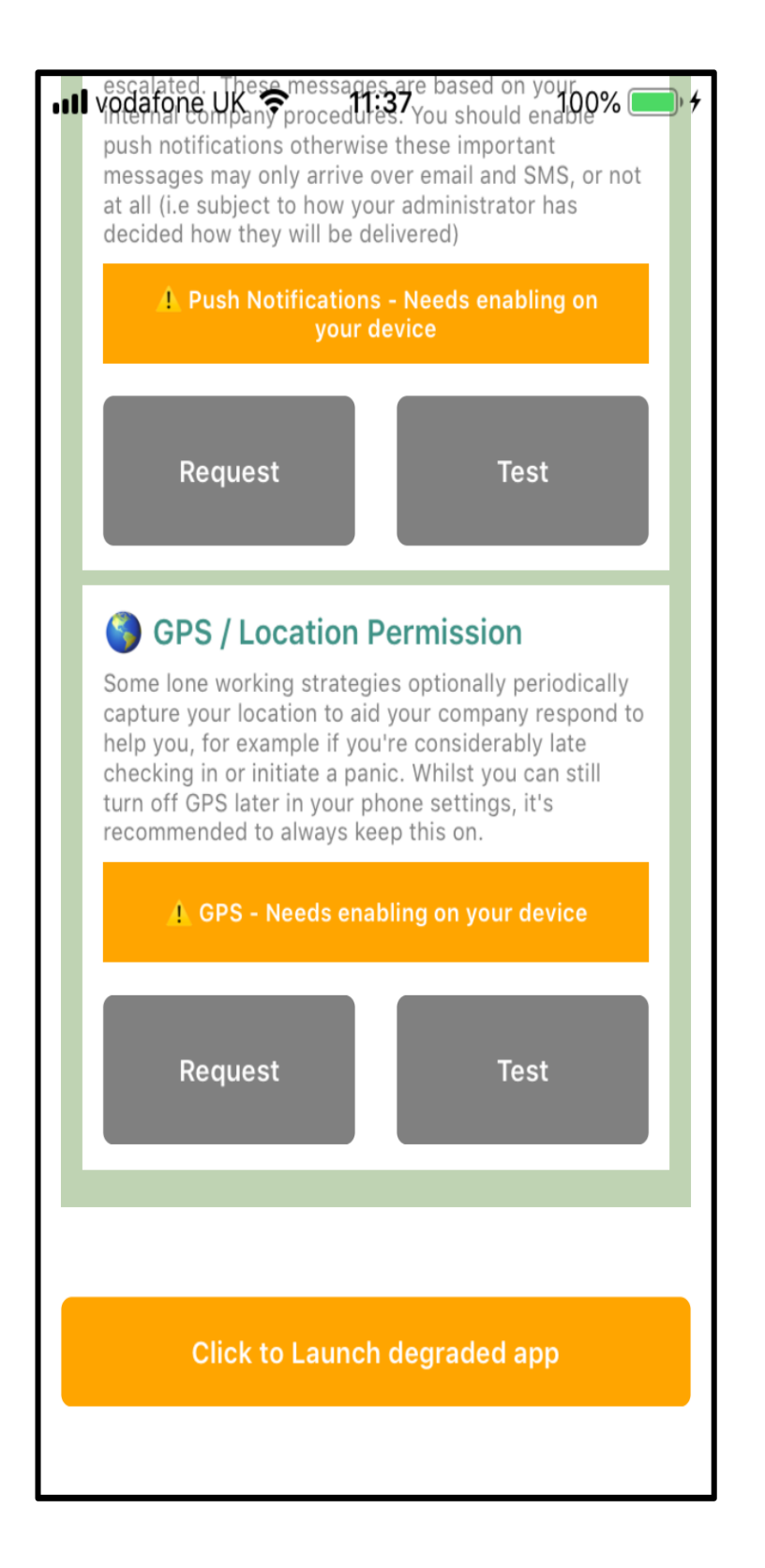

Scroll down and follow the instructions to enable GPS

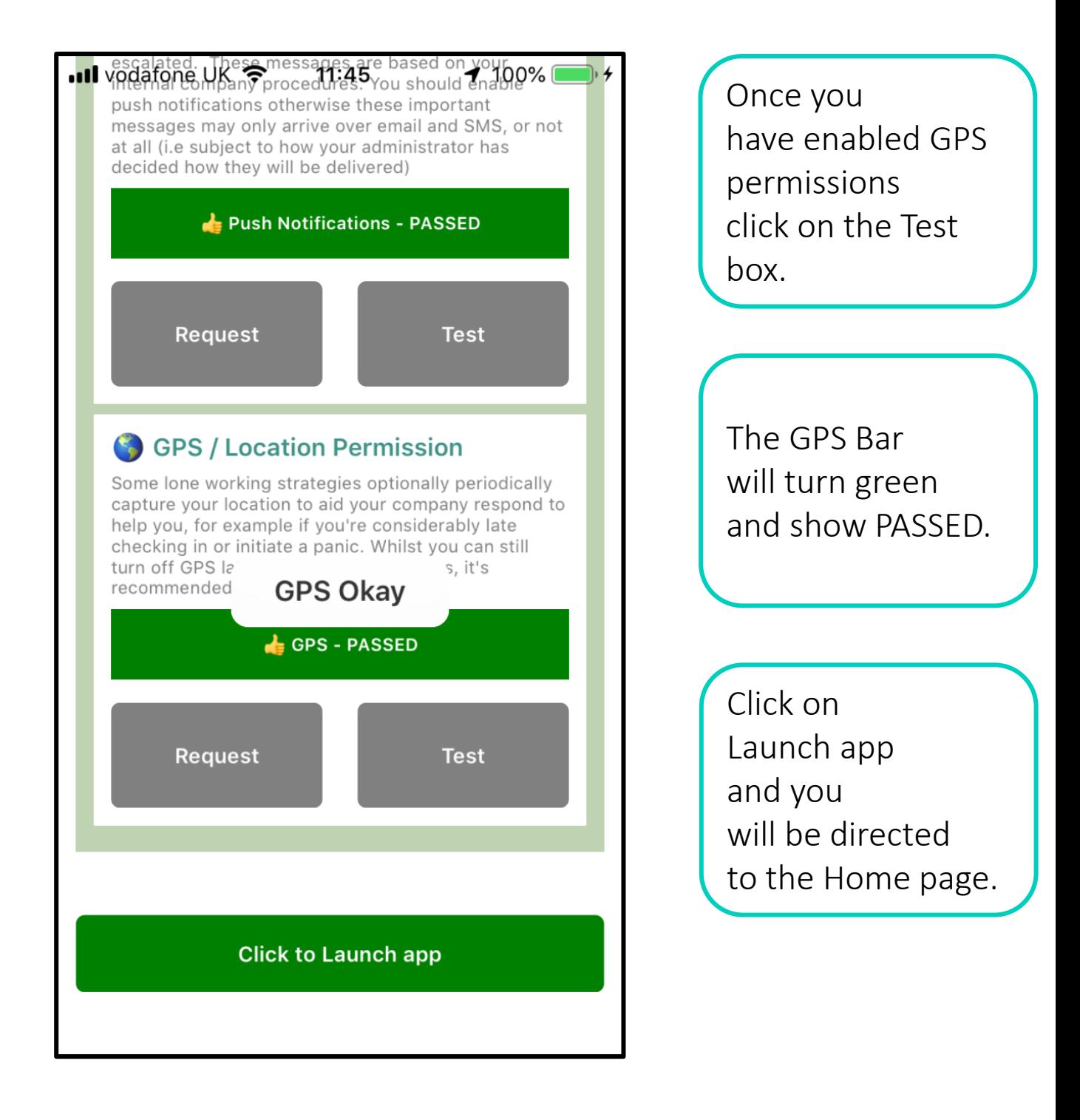

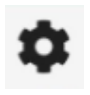

On the Home page click on this item to set up Sound and PIN preferences

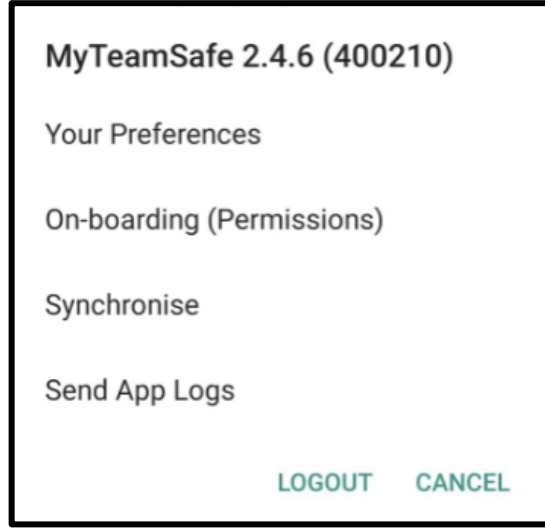

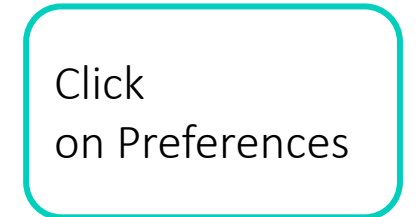

#### **B**<sub>I</sub> PIN Handling

Choose whether you would prefer your pin to be remembered, by default your PIN is not remembered. For safety your PIN is never pre-populated when you are in panic mode. This preference is reset back to 'Never' once you logout.

**NEVER** 

**DURING ACTIVE SESSION** 

**UNTIL LOGGED OUT** 

Set to 'Never'

Set your PIN preferences here. We recommend selecting Never.

#### Preferences

#### Sound Preferences

Each type of notification can have a different sound to help you identify its severity.

**PRE CHECK-IN REMINDER** 

**CHECK-IN DUE NOW** 

**ESCALATION IMMINENT** 

**VERY LATE / FORGOTTEN** 

**GENERAL WARNING** 

**GPS UPDATED** 

**REMOTE / PUSH NOTIFICATION** 

Close

Here you can chose the alert sou nd for each kind of notification you are sent. This will help you distinguish that it is for MyTeamSafe a nd help you not to miss check ins.

Once you have made all your selections click on Close, and you r selections will be stored

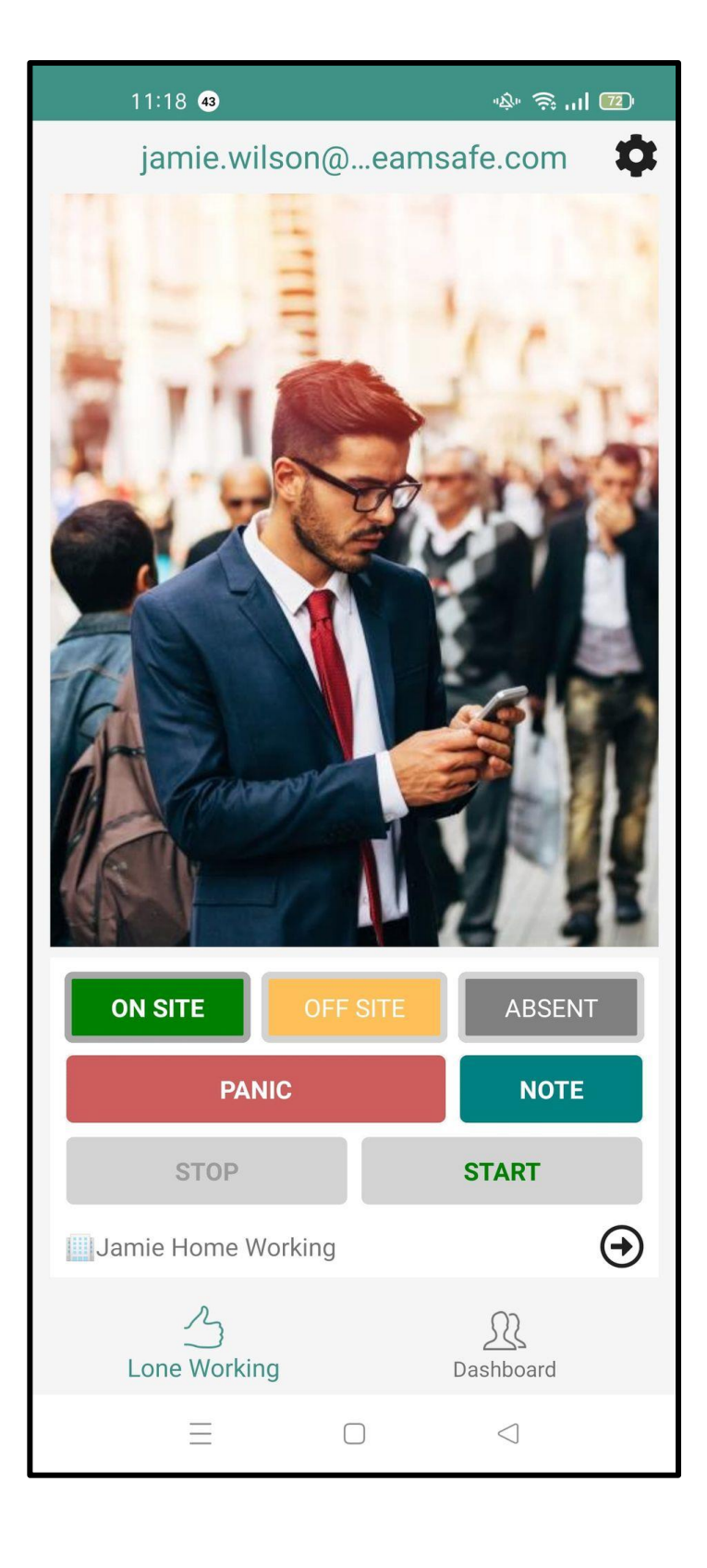

You can choose your onsite status (On-site, Off-site or Absent). This is not mandatory and depends on whether your Company are using this feature

Your default Strategy is sh own at the bottom of the screen. To choose another strategy click on the … next to the strategy for a list to choose from

The PANIC strategy should only be used in cases of an emergency.

Once you have chosen your strategy click on the Green Start and your session will begin

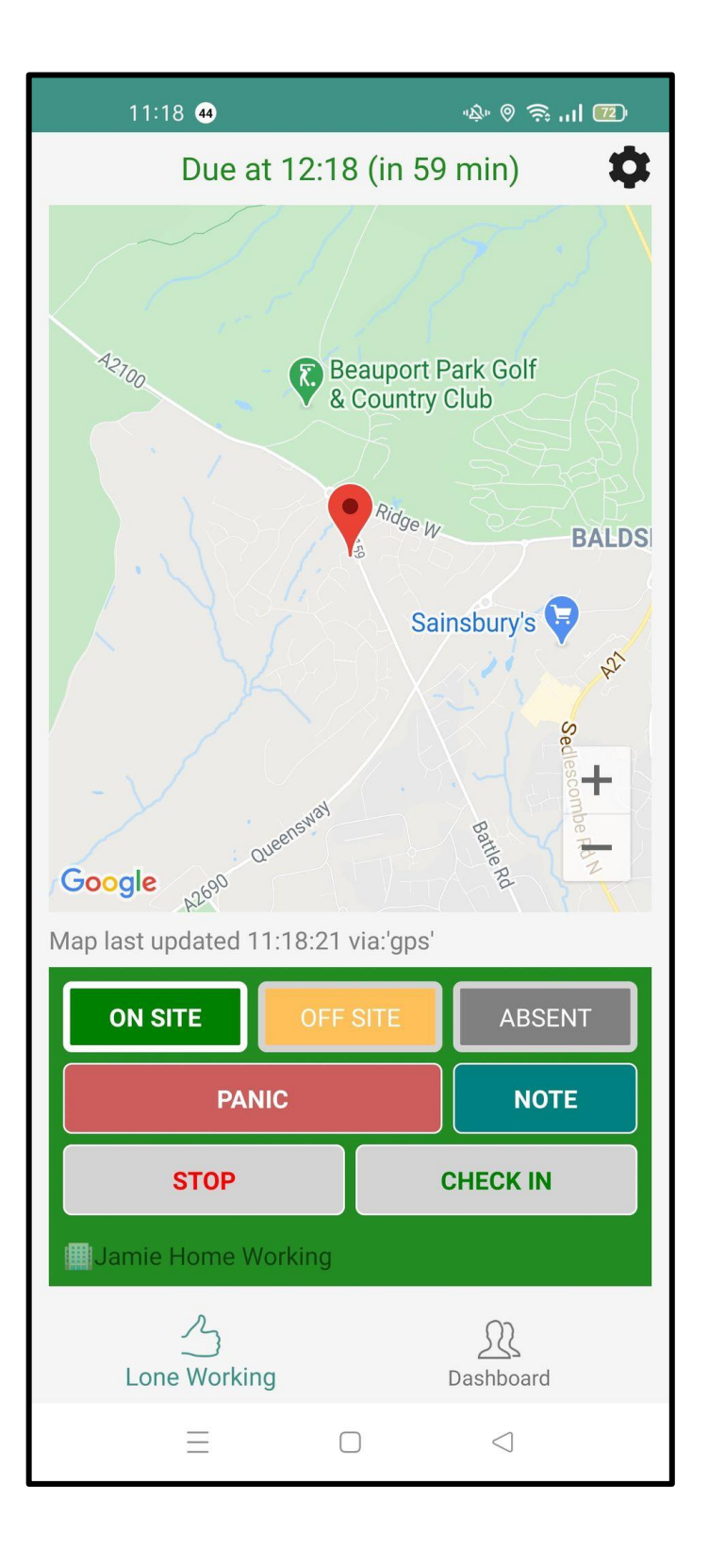

Once you have chosen your Strategy it will confirm when you need to check in and show you a count-down clock

Your current location will be shown on a map

15

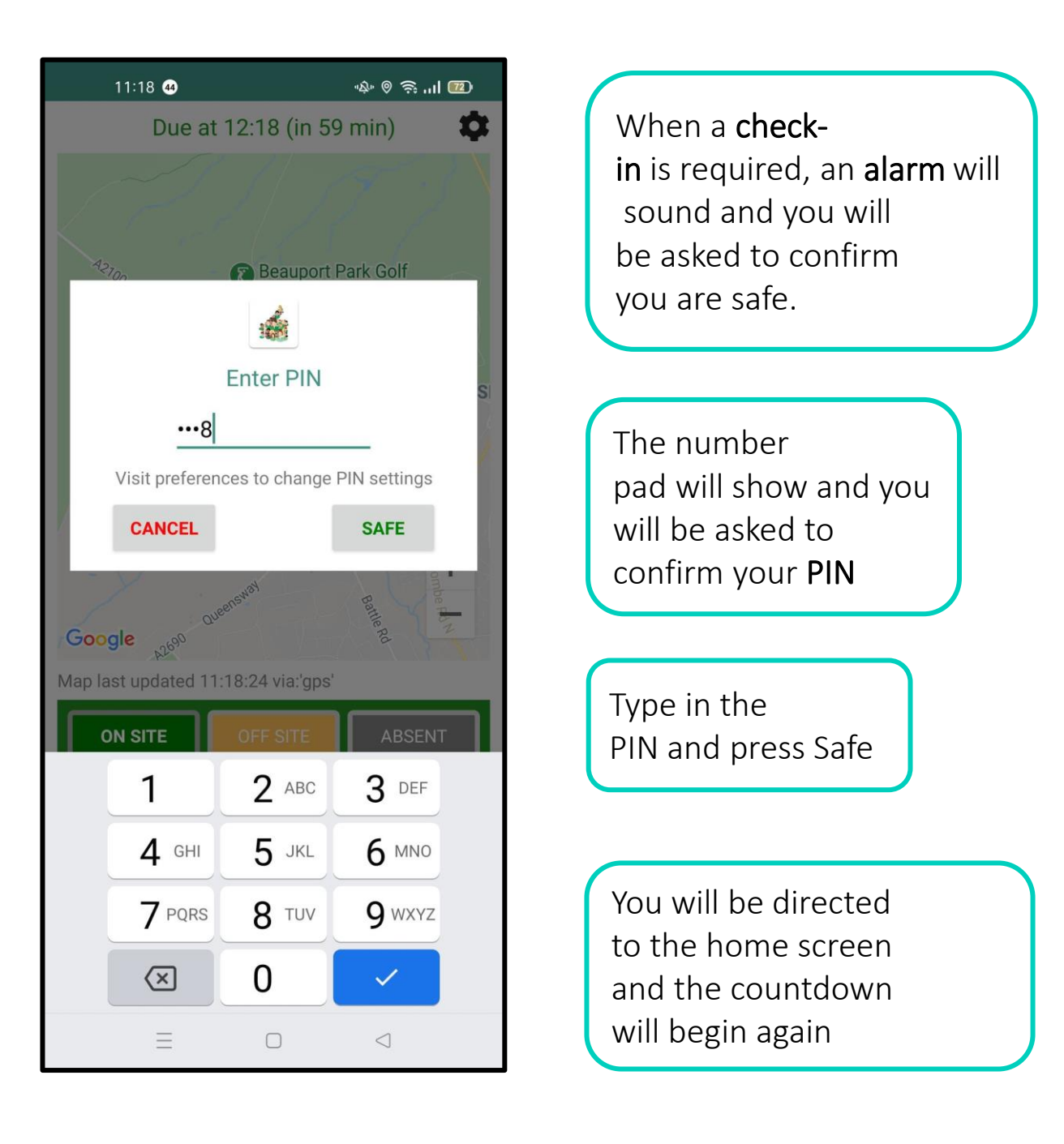

If you are **late** checking-in to the MyTeamSafe app, the strategy **escalation** rules will be triggered, this might involve you receiving **notifications** through

push-notifications – messages delivered through the mobile app email – messages delivered to your email inbox text (SMS) – messages delivered through your phone text (SMS) provider.

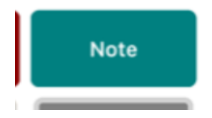

If you want to send a note to your Supervisor click on the Note button

11:19 @  $\Rightarrow$   $\circ$   $\Rightarrow$   $\Box$ Due at 12:18 (in 59 min) n Record a note, where \* indicates that your supervisor will receive at least a push and email notification and an SMS when urgent. **URGENT \*** You right your notes here **c WARNING\* NORMAL CANCEL CLEAR** Google 2690 Map last updated 11:18:24 via:'gps'  $\bullet$  $\rightarrow$ Ï you  $y^6$  $e^{3}$   $r^{4}$   $t^{5}$  $\mathbf{u}^{\prime}$  $\mathbf{i}$  $\mathbf{o}$ W q p f d h İ k L a S q b ⇧ Z C  $\mathsf{V}$ n m  $\left( \times \right)$ X ☺ ?123  $\overline{\phantom{0}}$  $\Box$ Ξ  $\triangleleft$ 

A box will come up where you can type the relevant note

Normal notes just get recorded on the Dashboard and on audit logs for future reference. Warning notes are shown on the Dashboard and stored but are also sent to the Supervisor by email. Urgent notes are shown on the Dashboard and stored and the Supervisor gets sent the details by email and text immediately

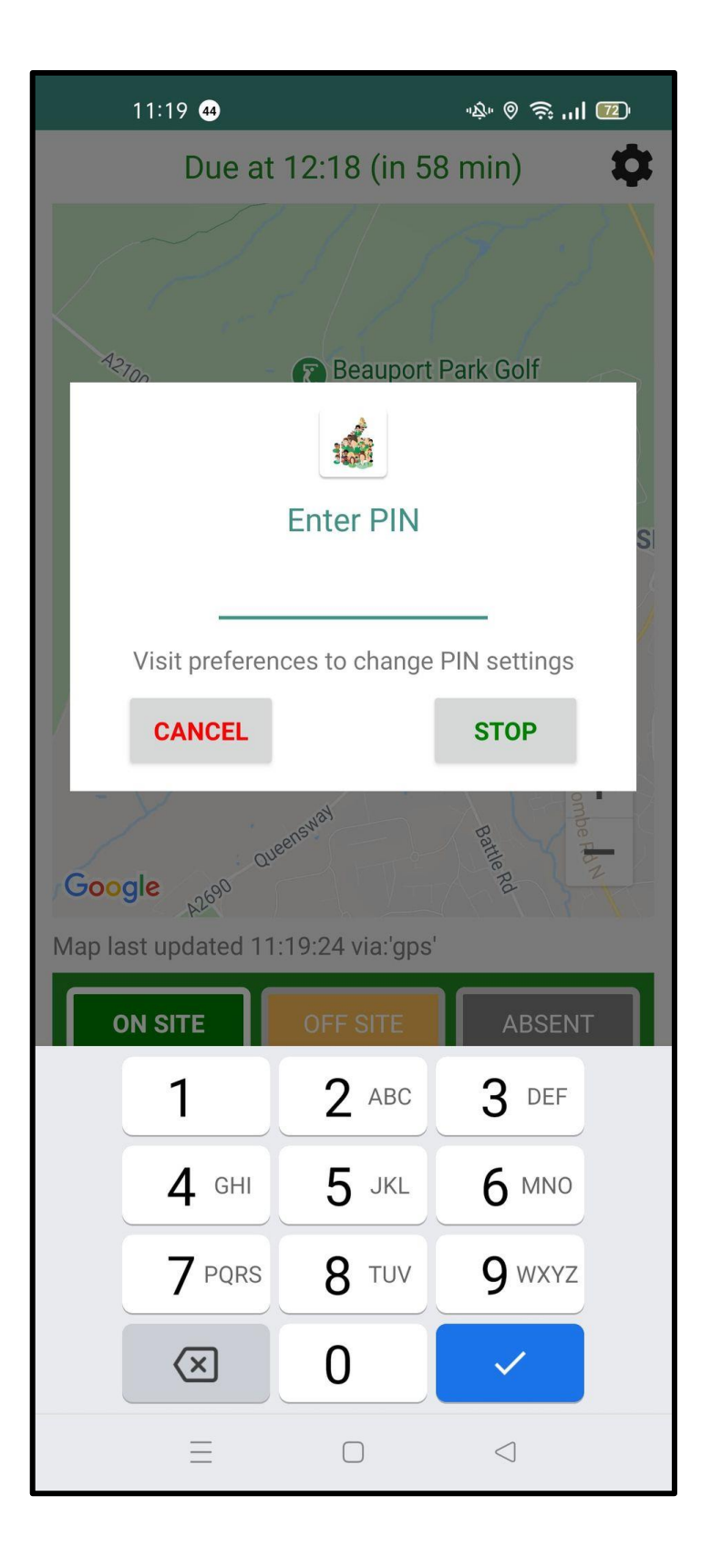

To Stop a session press on the Stop button

Enter your PIN in the box and press Stop.

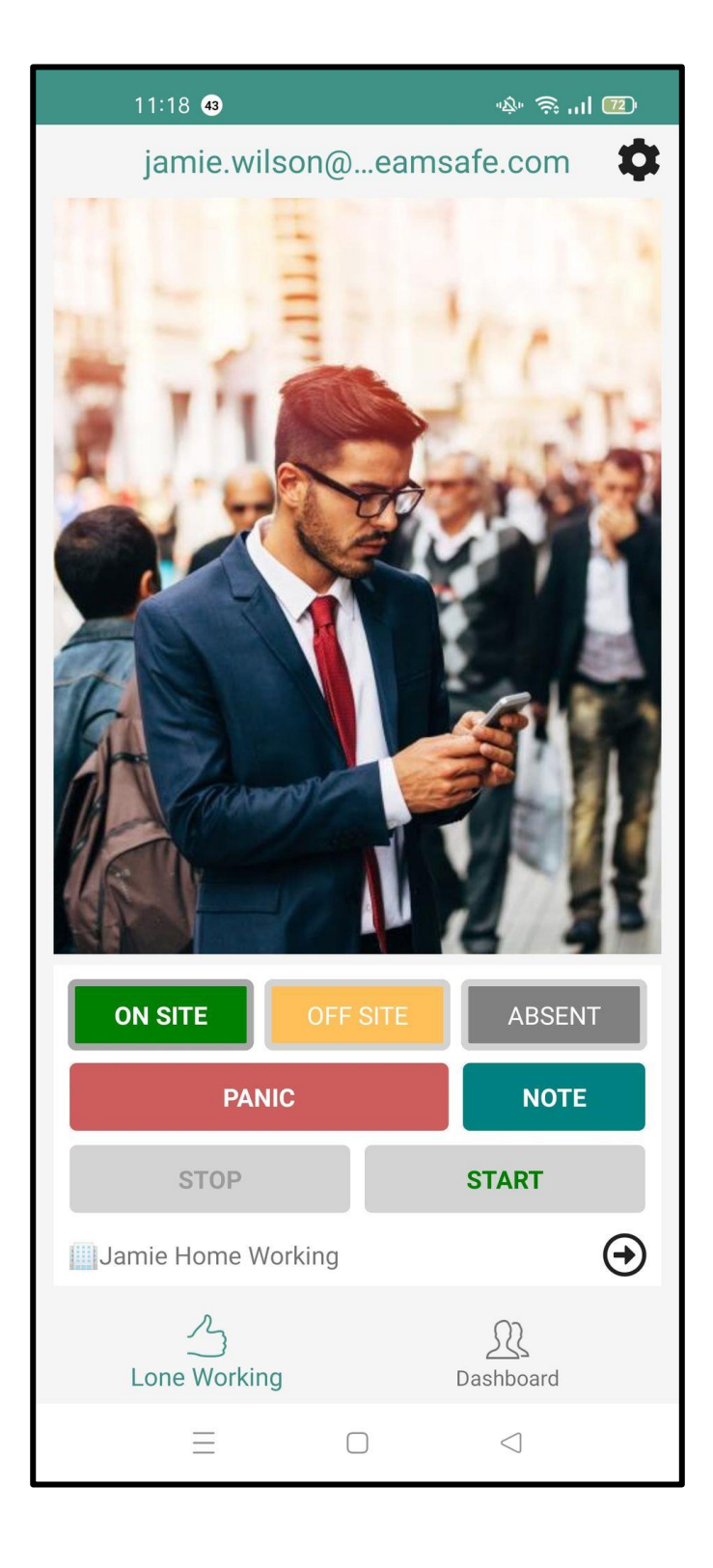

You will be returned to the Home screen. GPS is no longer recorded as you are no longer using the app. The map showing your loca tion disappears

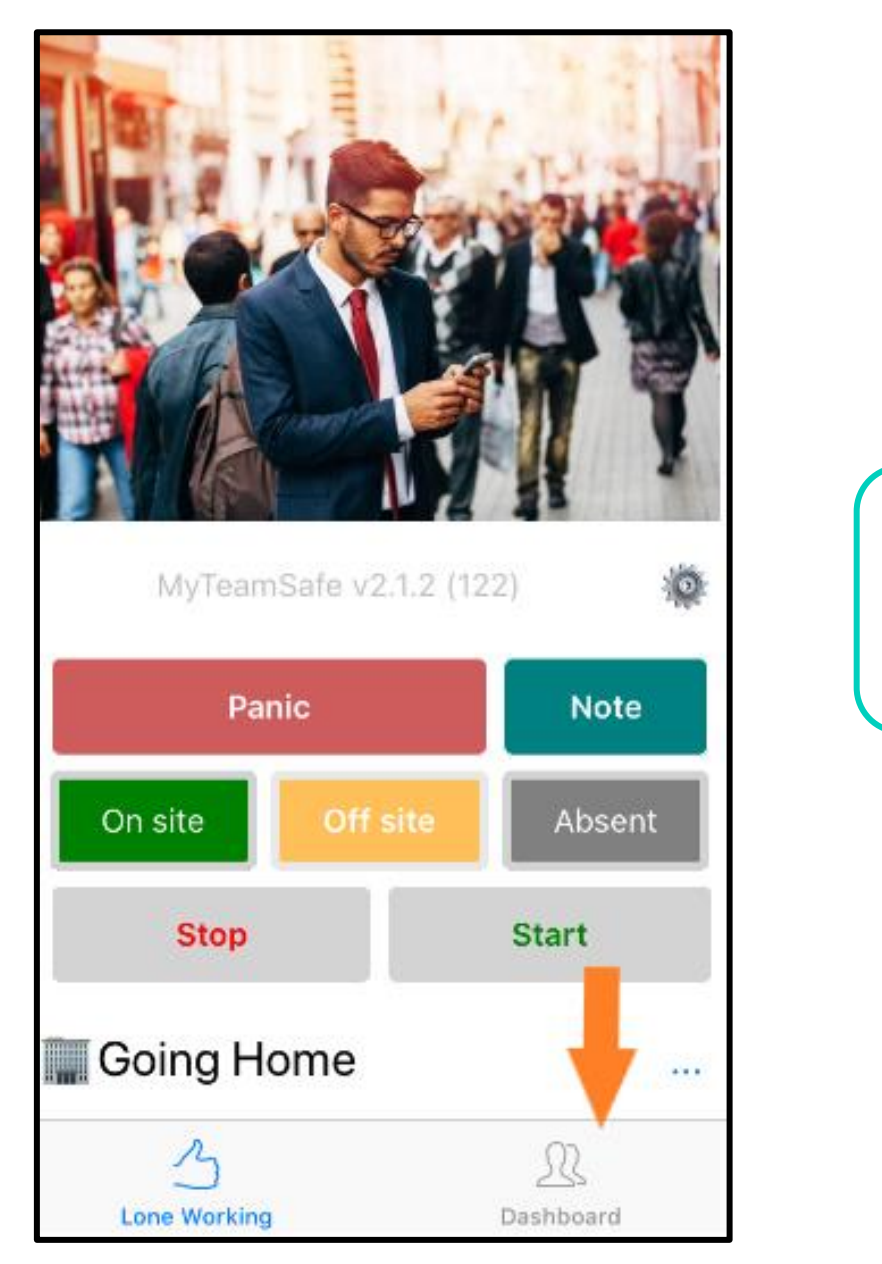

You can access the mobile dashboard on the home screen (Orange arrow)

## **Mobile App Dashboard for Supervisor/Admin**

Check for the latest updates on your team with all the details that you have on the main website dashboard condensed down to a clean and interactive view on your mobile or tablet.

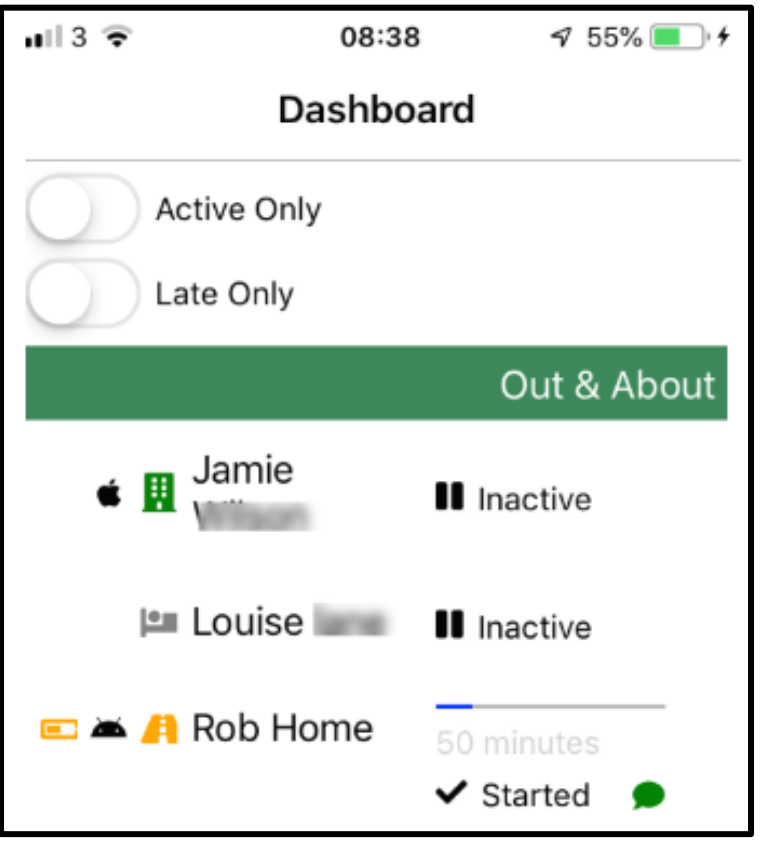

Supervisor's will only see those users that escalate to them. Company Administrators will see all users. For more information about using the web dashboard on mobile app, visit <https://content.myteamsafe.com/mobile-app-dashboard/>